# **Qustodio** Guía de conexión para familias

**qustodio.com**

### **Indice**

- 1. Activar la cuenta de Qustodio y conectar el dispositivo escolar
- 2. Gestión del dispositivo escolar
- 3. Qué podemos hacer para **proteger un dispositivos del hogar**

# **Guía de Configuración para los padres**

Con la misma cuenta de email que el colegio utiliza para comunicar contigo como tutor, ingresa en:

[www.qustodio.com/myschool](http://www.qustodio.com/myschool)

[Video guía para conectar el dispositivo escolar](https://share.vidyard.com/watch/FCDyzQ6Vwvc8aeDaGhyhm5?)

# **Qustodio Familia**

### Ir a **[qustodio.com/my-school/](http://qustodio.com/my-school/)**

y loguearse con la cuenta de correo de los padres **vinculada al colegio**

Si recibes un **aviso que la cuenta no es válida**, por favor **contacta con el responsable del colegio para dar de alta el correo.**

# Qustodio

### **Enter your email to get started**

Use the email address that your school sent the invite to.

Email

ezequiel.lacabanne+7@qustodio.com

### **Continue**

# Qustodio Familia

Si no tienes una cuenta de Qustodio, introduce tu nombre y cree una contraseña

## Qustodio

### Create your account

#### Email

ezequiel.lacabanne+7@qustodio.com

#### Name

Ezequiel Lacabanne

Password

...........

I agree to the Terms of Service and Privacy Policy.

### **Continue**

This site is protected by reCAPTCHA and the Google Privacy Policy and Terms of Service apply.

Una vez que validados los datos de tu cuenta, recibirás un correo de verificación con un código.

Si no estuviese en la carpeta de entrada, por favor comprobar que no haya llegado a SPAM.

### Qustodio

### You're almost there

Enter the code below in your open browser window to finish creating your account:

### fjc2n5

If you received this email by mistake, you can safely ignore it.

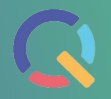

### Validar el código y seguir los pasos en pantalla.

### Qustodio

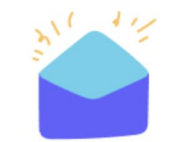

#### Verify your account

We've sent a verification code to ezequiel.lacabanne+7@qustodio.com. Please enter the code to finish creating your account:

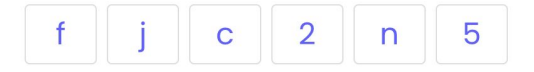

**Verify** 

Didn't receive the code? Check your spam folder or start again Start again

We're here to help! Get in touch

### **Confirmar y conectar** los niños asociados a la familia.

Si tus hijos no aparecen en este paso, contactar al responsable de tu colegio.

### Connect your child's school account

This will let you view the activity on their school devices.

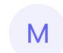

**Mason Jenkins** Linewize USA bridge.demol-us.linewize

**Connect** 

**Something not right?** 

El sistema os pedirá confirmar el año de nacimiento de cada niño, no es obligatorio.

#### Enter Mason Jenkins's birth year

You'll get tailored safety insights about the apps they're using.

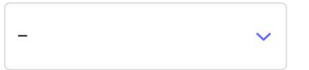

Continue

I prefer not to say

# **Página Home de Qustodio - Mi Familia**

Una vez conectados los hijos, llegarás a la página Mi Family de Qustodio donde aparecerán los hijos añadidos a la plataforma de Qustodio. Seleccionar cualquiera de los perfiles de colegio.

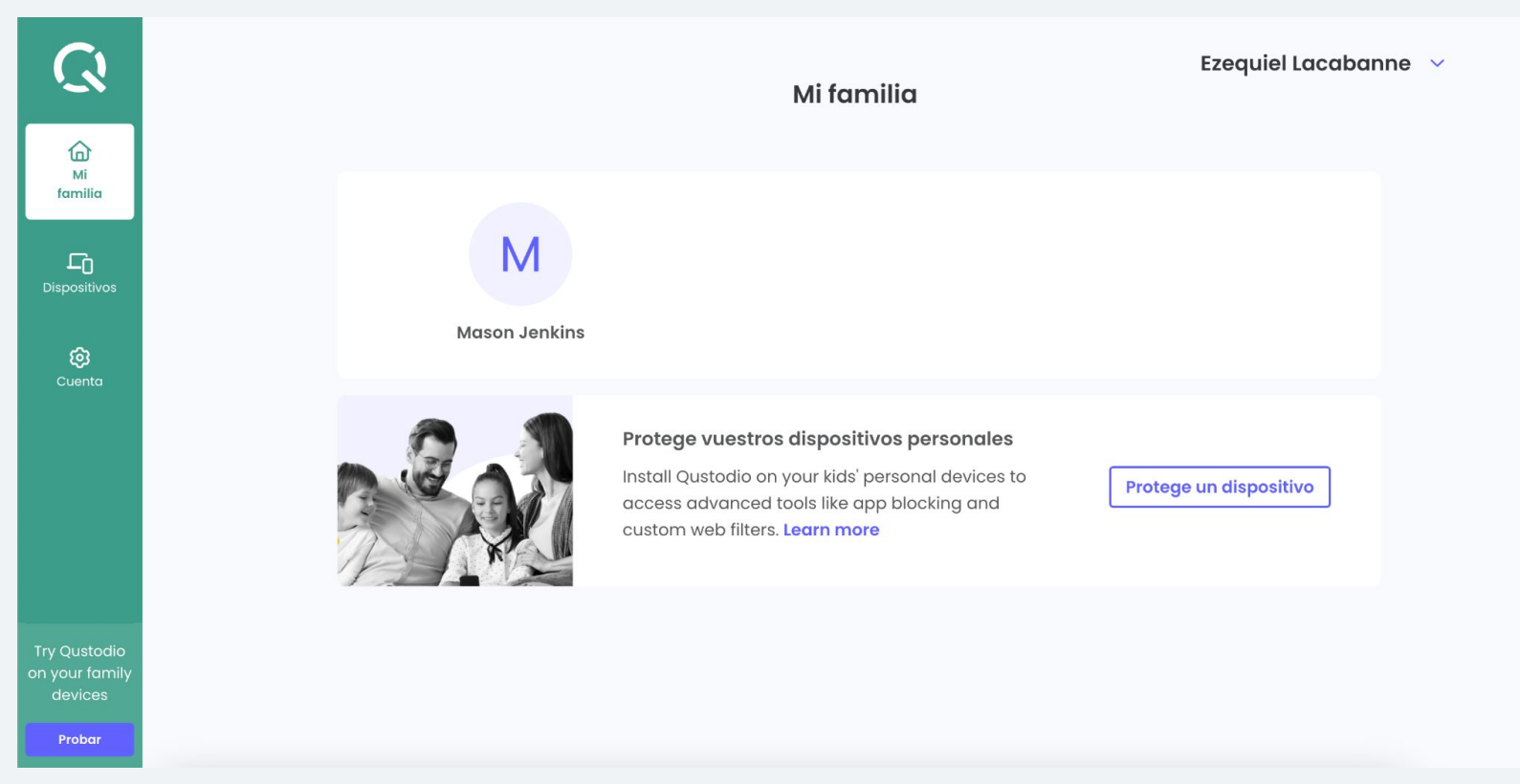

# **Gestión del dispositivo escolar con Qustodio**

[Video guía gestión del dispositivo escolar](https://share.vidyard.com/watch/BnFzYJs7T3AJn7U3k1BG12?)

## **Gestión del dispositivo escolar**

¿Qué puedo hacer con el dispositivo escolar?

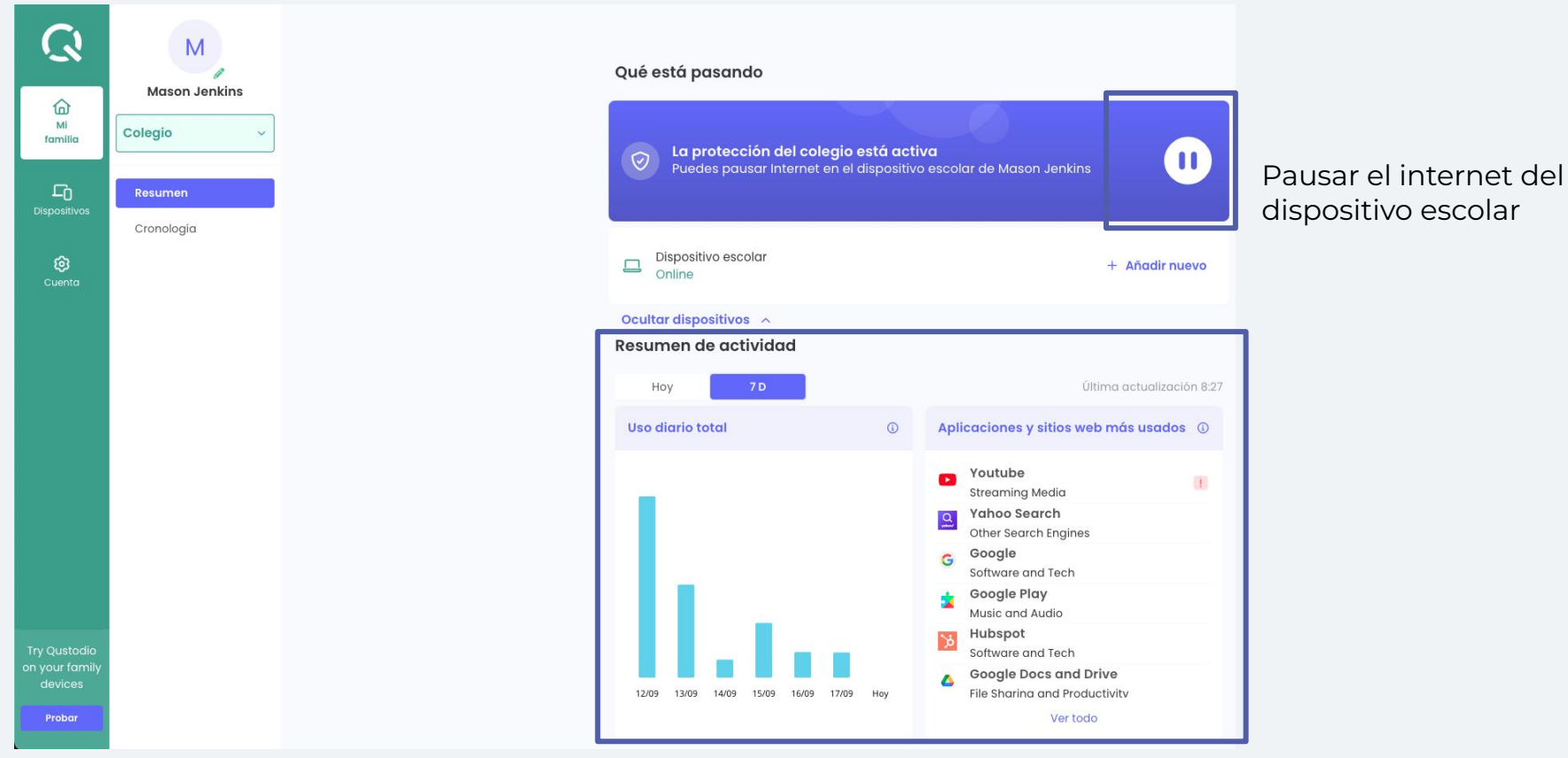

Ver actividad general del dispositivo escolar

### **Cronologia**

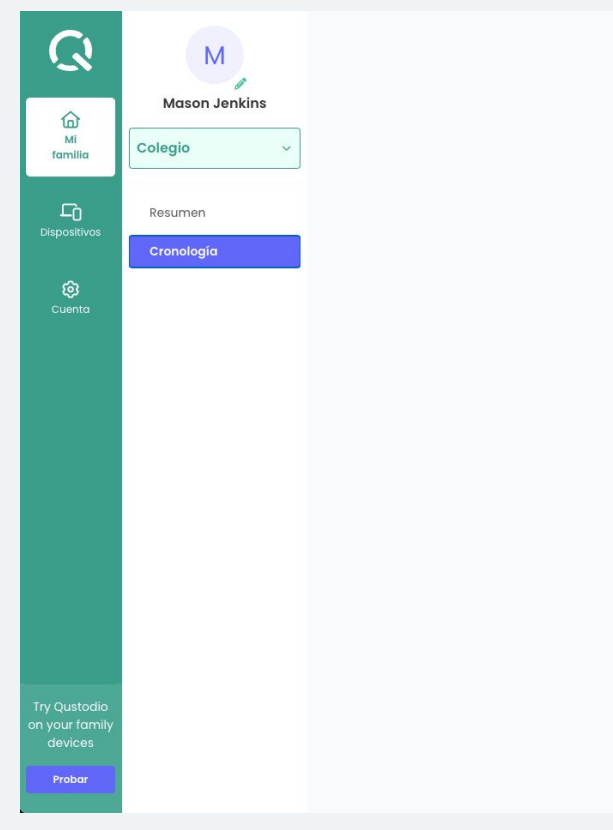

#### Cronología

Consulta un historial detallado de la actividad de tu hijo.

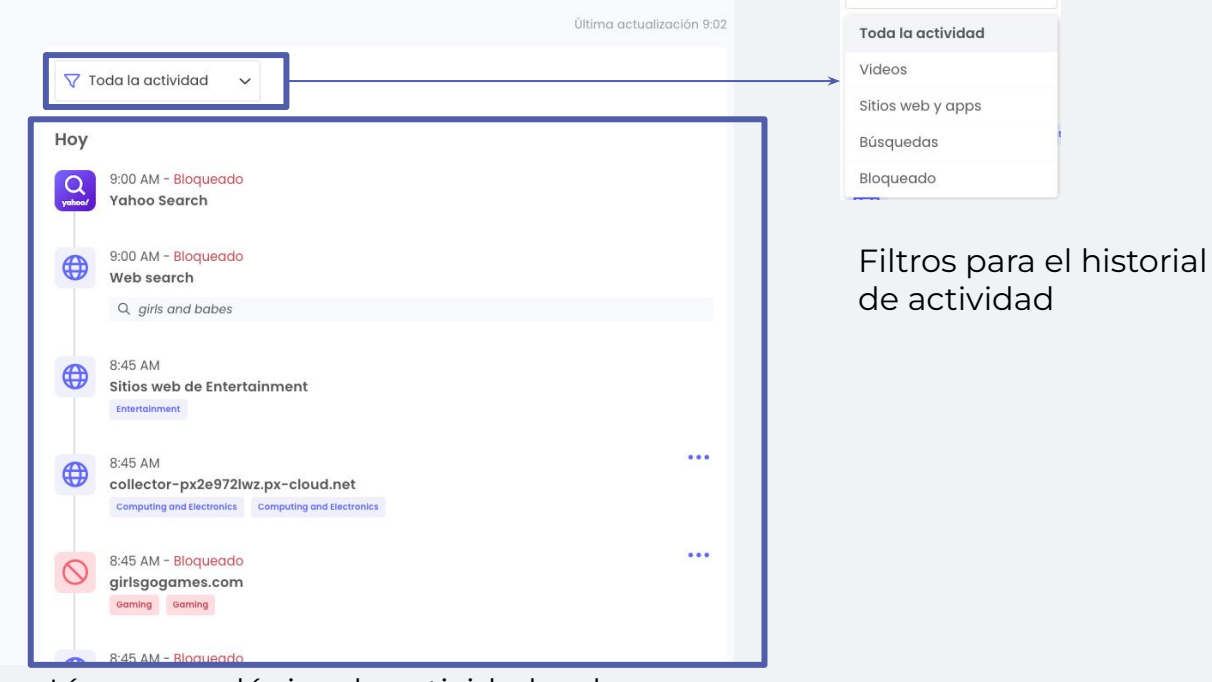

 $\nabla$  Toda la actividad  $\nabla$ 

Línea cronológica de actividad web

# **Proteger los dispositivos del hogar con Qustodio**

[Video guía para la gestión de los dispositivos](https://share.vidyard.com/watch/QDA3xHyVh1EJ5NLAvRaieR?) [familiares](https://share.vidyard.com/watch/QDA3xHyVh1EJ5NLAvRaieR?)

## **Cómo añadir un dispositivo personal**

Vaya a la sección de dispositivos familiares

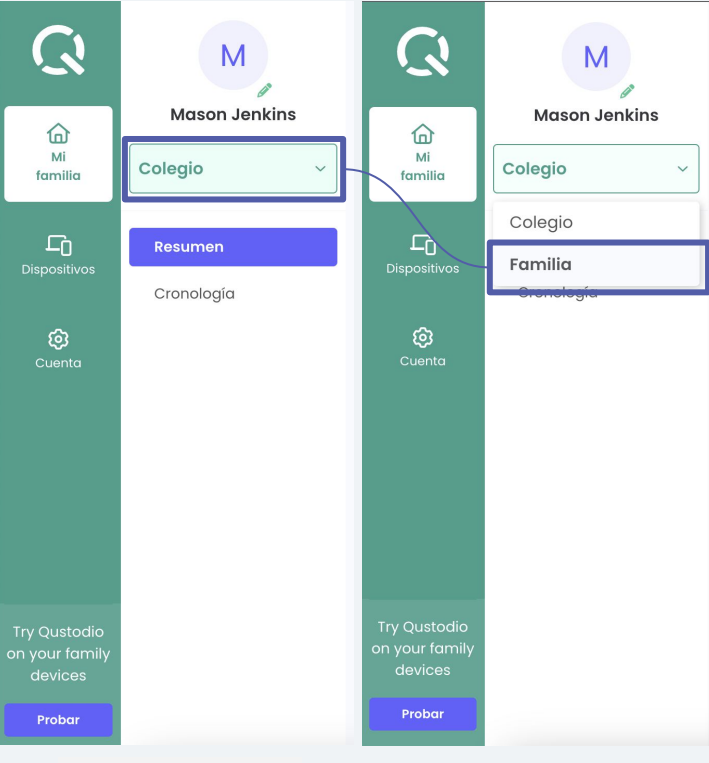

Haga click en el menú de opciones de dispositivo y seleccione "Familia" para ir a los dispositivos del hogar

### **Instrucciones para añadir el dispositivo personal**

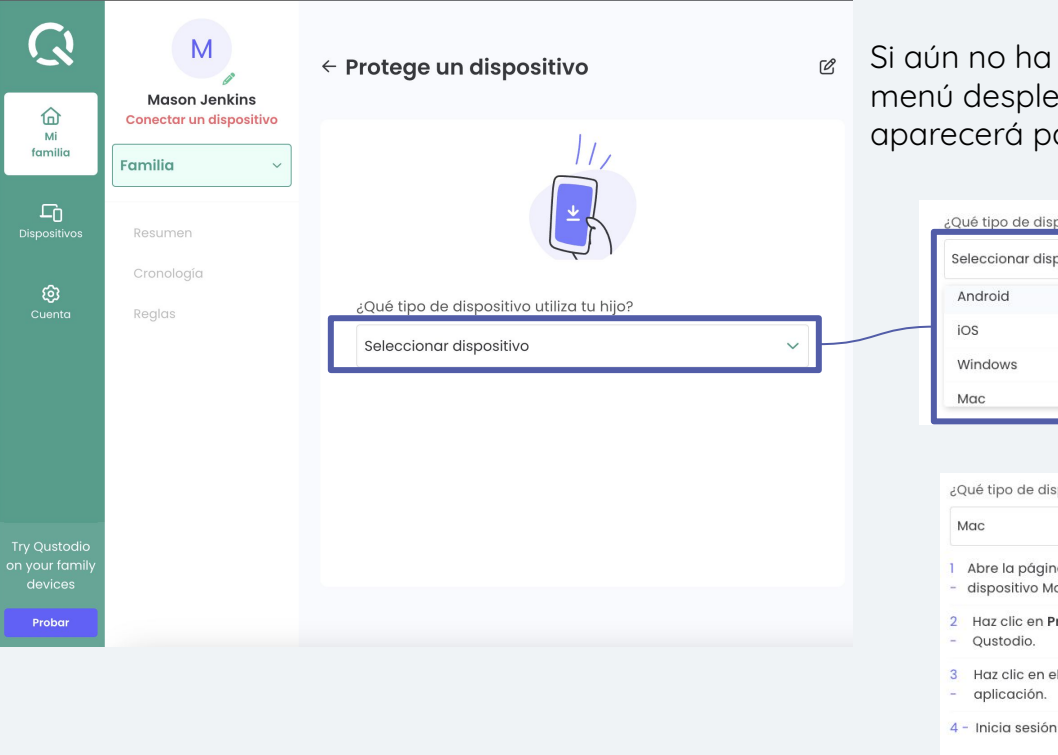

**qoria.com qustodio.com**

Si aún no ha protegido ningún dispositivo familiar, puede usar el menú desplegable para elegir el tipo de dispositivo. Una guía aparecerá para ayudarlo en el proceso.

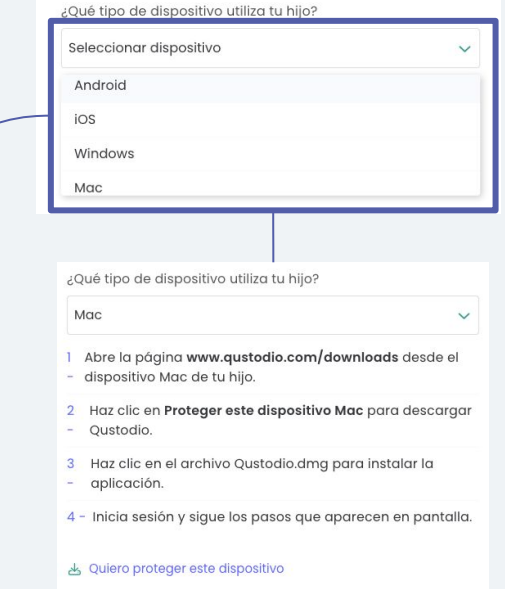

### **Una vez creada la cuenta de Qustodio: Recursos y Ayuda**

Correo de soporte: [soporte@qustodio.com](mailto:soporte@qustodio.com) Artículos de ayuda:<https://help.qustodio.com/hc/es>

Os recomendamos los siguientes artículos para iniciar:

[¿Cómo instalar Qustodio en un dispositivo?](https://help.qustodio.com/hc/es/articles/360005223177-C%C3%B3mo-instalar-Qustodio-en-un-dispositivo) [Establecer límites de tiempo para los dispositivos](https://help.qustodio.com/hc/es/articles/360005216657--Qu%C3%A9-significa-el-tipo-de-bloqueo-del-dispositivo-para-los-l%C3%ADmites-de-tiempo-en-cada-plataforma-) [Aplicación de Control Parental iOS y Android para los padres](https://help.qustodio.com/hc/es/articles/360005451278--Qu%C3%A9-es-la-Aplicaci%C3%B3n-de-Control-Parental-para-Padres-)

Videos: [Cómo conectar el dispositivo escolar](https://share.vidyard.com/watch/FCDyzQ6Vwvc8aeDaGhyhm5?) [Funcionalidades de gestión para el dispositivo escolar](https://share.vidyard.com/watch/BnFzYJs7T3AJn7U3k1BG12?) [Protección de los dispositivos del hogar](https://share.vidyard.com/watch/QDA3xHyVh1EJ5NLAvRaieR?)

[Carpeta con link a videos](https://drive.google.com/drive/folders/17lhbSvhEjnffc-vH3rh-L49OGPVsqeUh?usp=drive_link)